# firstcom e **O**rope **GCITEC**

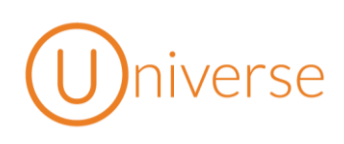

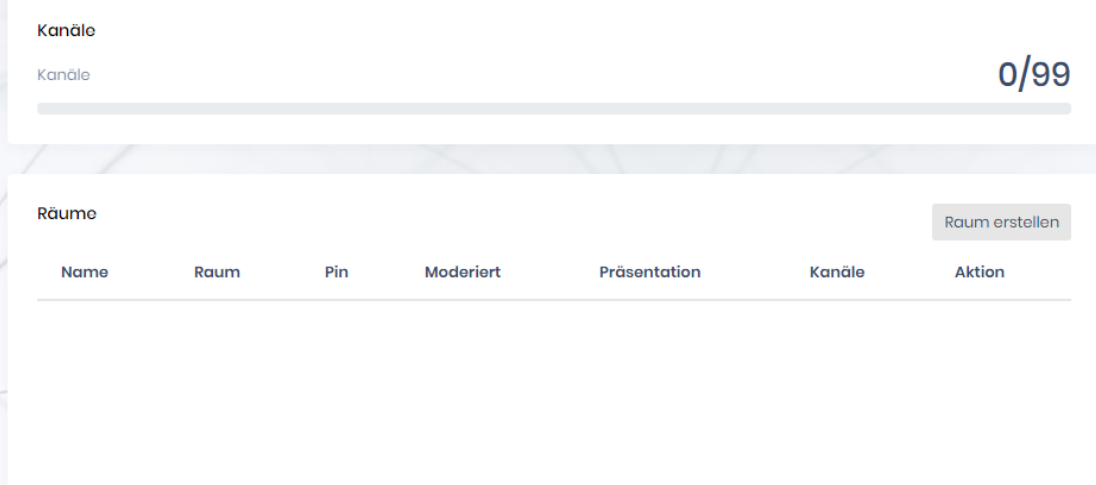

# Universe Konferenzserver Anleitung

Copyright © C+ITEC AG | Dammer Weg 51 | 63773 Goldbach | Alle Rechte vorbehalten

1

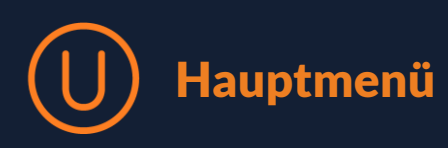

## 1. Login

Um zum Konferenzserver zu gelangen, müssen Sie zuerst die URL [konferenz.universe-cloud.de](https://konferenz.universe-cloud.de/) eingeben. Anschließend loggen Sie sich mit Ihrer E-Mail Adresse und Ihrem Passwort ein. Achten Sie bitte auf die Kleinschreibung Ihrer E-Mail Adresse, da Sie sonst keinen Zugriff auf das System erhalten.

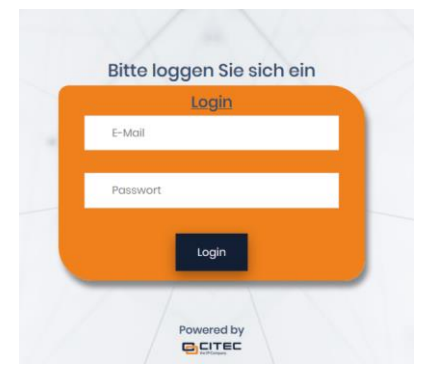

Haben Sie alle Daten richtig eingegeben, öffnet sich das Hauptmenü:

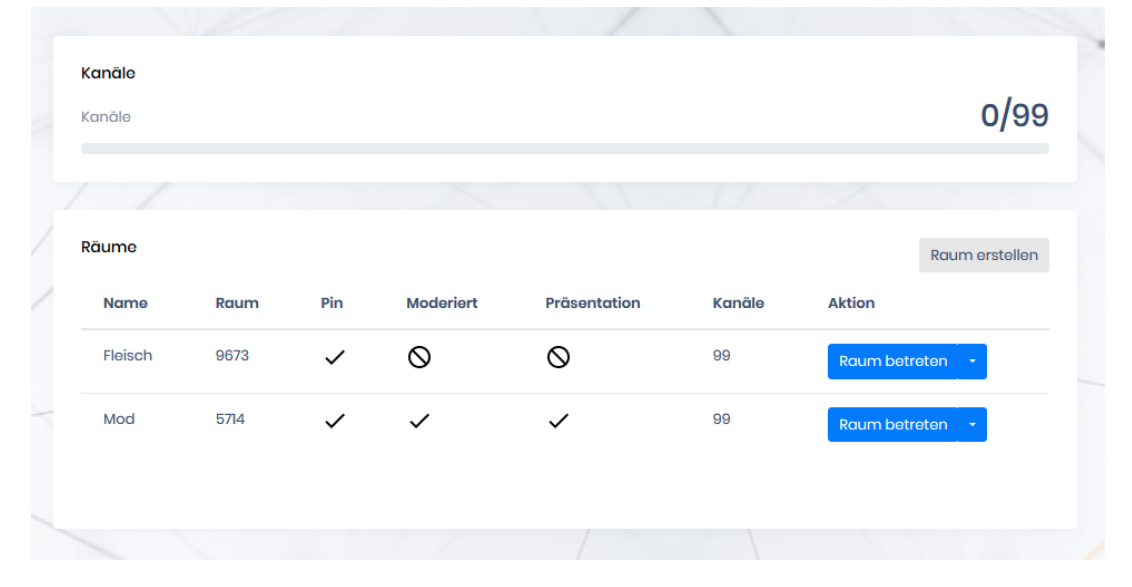

Insgesamt gibt es 99 Kanäle, die Sie belegen können. Das Konferenzsystem ist mit Ihrem Faxserver verbunden. Haben Sie also z.B. 10 Kanäle für Faxe belegt, können Sie eine Konferenz mit maximal 89 Teilnehmern abhalten.

Darunter befindet sich das Feld "Räume". Hier werden alle Konferenzräume angezeigt, die bereits bestehen. Es besteht die Möglichkeit, die Teilnehmer in beliebig viele Räume aufzuteilen. Mit 10 Teilnehmern können sie sich z. B. in 2 Räume mit jeweils 5 Teilnehmern aufteilen. Natürlich können Sie auch 2 Räume mit 3 und einen Raum mit 4 Kanälen eröffnen usw.

Voraussetzung ist, dass die Räume Kapazitäten für genügend Teilnehmer bieten. Dies können Sie in der Raumliste unter "Kanäle" erkennen. In der Abbildung bieten die Räume z. B. Platz für 99 Kanäle.

Außerdem sehen Sie in der Liste, ob der Raum durch einen Pin geschützt ist. Ist die Option "Moderator" aktiviert, startet die Konferenz erst, sobald der Moderator anwesend ist. Wenn der Moderator die Konferenz verlassen hat, können Sie noch eine Minute im Konferenzraum verbleiben, bis der Raum automatisch geschlossen wird.

Die Option "Präsentation" zeigt an, ob Sie in einer Konferenz sprechen können oder nicht. Hat ein Moderator "Präsentation" aktiviert, möchte er den anderen Teilnehmern der Konferenz etwas erklären und benötigt keine Störgeräusche oder Zwischenrufe. Er kann die Kanäle allerdings manuell laut schalten, wenn er z.B. Fragen beantwortet.

Konferenz starten

### 2. Konferenz planen

Sie haben zwei Möglichkeiten eine Konferenz durchzuführen. Entweder Sie treten einem bereits existierenden Raum bei oder Sie erstellen einen neuen Raum.

#### Raum erstellen

Mit Klick auf den grauen Button "Raum erstellen" können Sie einen eigenen Konferenzraum ganz nach Ihren Wünschen eröffnen.

Es öffnet sich ein neues Fenster, in dem Sie folgendes festlegen können:

- Name des Raums
- Anzahl der Kanäle
- Soll Ihr Raum mit einem Pin geschützt werden?
- Soll die Konferenz einen Moderator haben?
- Soll die Konferenz in Form einer Präsentation stattfinden, in der alle bis auf den Moderator stummgeschaltet sind?
- Soll die Konferenz zu einem bestimmten Zeitpunkt stattfinden? Dann können Sie Datum und Uhrzeit festlegen und ob sich die Konferenz wiederholen soll.

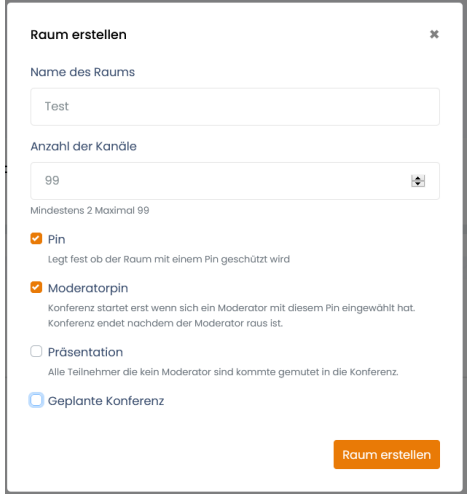

Nach dem Klick auf Raum erstellen, erscheint er in der Raumliste im Hauptmenü. Sie können nun den Raum betreten

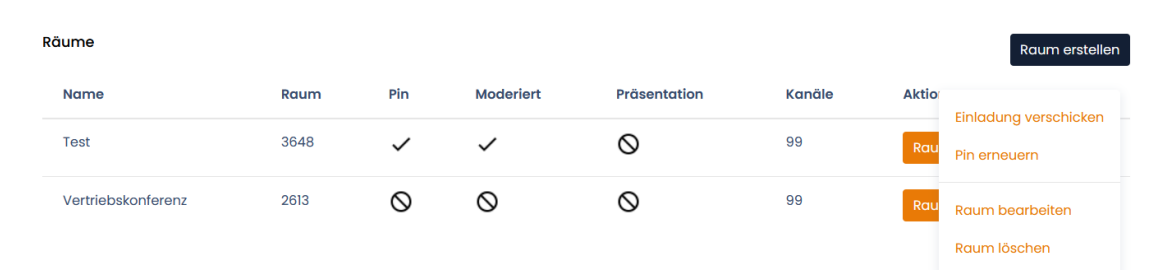

#### Raum bearbeiten

Um die Einstellungen eines Raums zu ändern, klicken Sie auf den weißen Pfeil neben dem Button "Raum betreten". Es öffnet sich ein Drop-Down Menü – wie angezeigt. Auch hier haben Sie mehrere Auswahlmöglichkeiten:

- 1. Einladung verschicken: Damit können Sie andere Teilnehmer zu Ihrer Konferenz einladen. Es öffnet sich automatisch eine vorgefertigte E-Mail in Outlook. Darin ist die Einwahl-, Raum- und Pinnummer angegeben. Sie müssen lediglich noch den Empfänger in die Adresszeile eintragen.
- 2. Pin erneuern: Haben Sie das Gefühl Ihre Konferenz könnte nicht mehr sicher sein, erneuern Sie Ihren Pin. Der alte wird gelöscht und sie erhalten sowohl einen neuen Pin für die Teilnehmer als auch einen neuen Moderatorpin.
- 3. Raum bearbeiten: Mit dieser Option können Sie die in "Raum erstellen" getätigten Eingaben ändern.
- 4. Raum löschen: Sie löschen den Konferenzraum hiermit aus der Liste und können ihn anschließend auch nicht mehr zurückholen oder ändern.

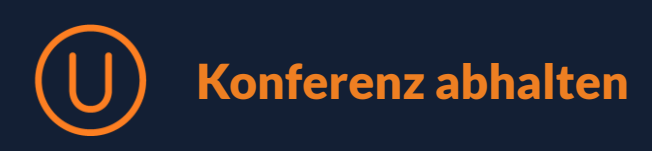

## 3. Konferenz beginnen

Mit dem Button "Raum betreten" starten Sie schließlich die Konferenz. Der Bildschirm sieht in etwa so aus:

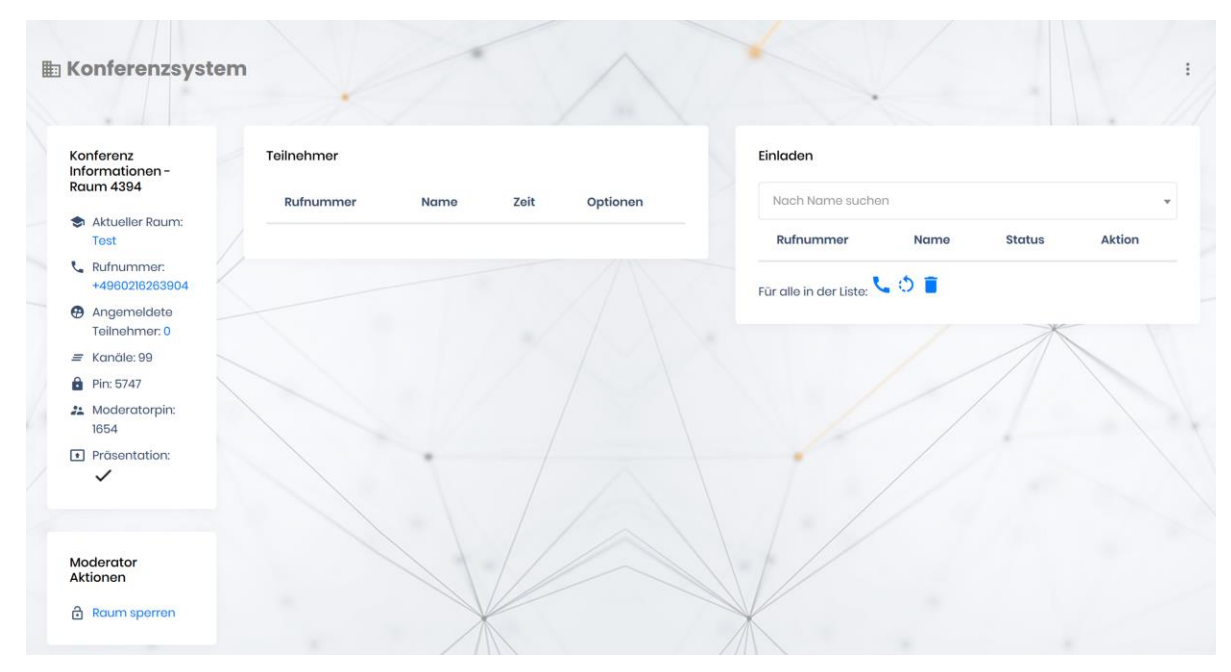

Auf der linken Seite finden Sie alle wichtigen Informationen, um sich in die Konferenz einzuwählen. Wenn Sie auf die blau unterlegte Rufnummer klicken, wählen Sie sich über Ihren PC in die Konferenz ein (nur mit entsprechender Software). Ansonsten müssen Sie die Nummer in Ihr Tischoder Mobiltelefon tippen.

Zu Beginn des Anrufs meldet sich eine Stimme. Sie benötigen nun die Raumnummer, wie z.B. hier die 4394.

Danach tippen Sie (falls notwendig) den Pin ein, hier 5747. Um die Konferenz als Moderator zu leiten, geben Sie bitte den gesonderten Moderatorpin ein, z. B. 1654.

Ist der Moderator und mindestens ein weiterer Teilnehmer anwesend, kann die Konferenz beginnen. Wie viele und welche Teilnehmer genau in der Konferenz sind, wird in der Liste daneben angezeigt.

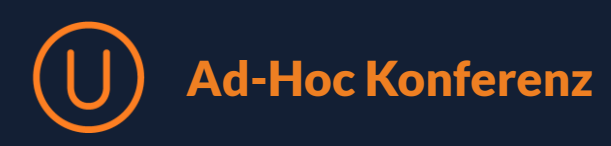

## 4. Ad Hoc-Konferenz

Sie können auch eine Ad-Hoc Konferenz abhalten, ohne den Teilnehmern zuvor per Mail Datum und Zugangsdaten zu schicken. Hierfür dient die rechte Seite "Einladen".

Im Feld "Nach Name suchen" müssen Sie lediglich den Namen oder die Rufnummer des gewünschten Teilnehmers eingeben. Haben Sie die Richtigen gefunden und ausgewählt, erscheinen sie unten in der Liste.

Anschließend stehen Ihnen drei Symbole zur Verfügung:

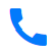

Sie rufen den Teilnehmer an

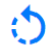

Sie setzen den Status zurück

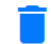

Sie löschen den Teilnehmer aus der Liste

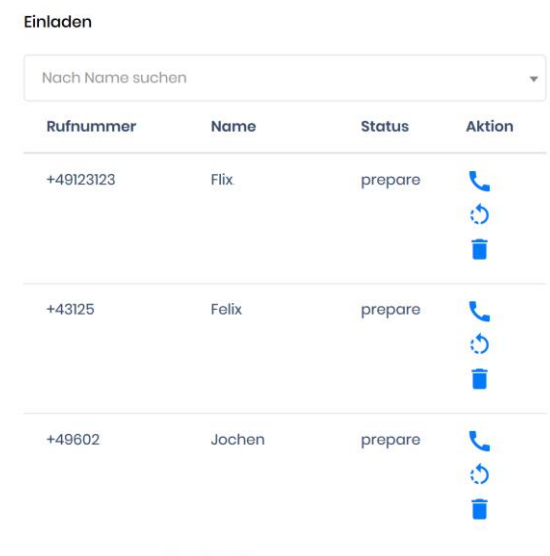

Für alle in der Liste: (3)

Wenn Sie die Symbole neben des jeweiligen Teilnehmers drücken, gelten die Änderungen nur für diesen einzelnen Teilnehmer. Um die Einstellungen auf alle in der Liste anzuwenden, drücken Sie auf eines der drei Symbole unter den Teilnehmern.

## 5. Zusätzliche Funktionen

Der Konferenzserver bietet noch einige weitere Funktionen zur Verwaltung.

Sie gelangen dorthin, wenn Sie auf die drei Punkte in der rechten oberen Ecke des Bildschirms klicken.

Zum einen finden Sie dort einen Menüpunkt, um Ihr Passwort zu ändern. Des Weiteren können Sie mögliche Fehler, die bei Ihnen auftreten, melden. Schließlich loggen Sie sich dort wieder aus dem Konferenzserver aus.

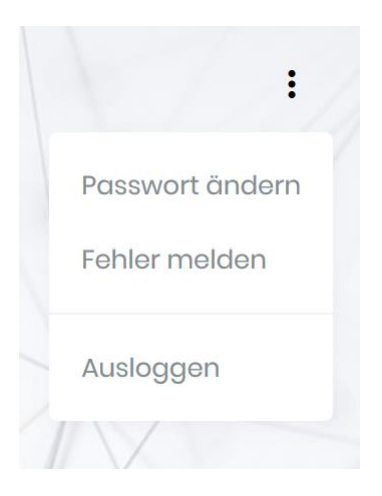